## Setting up and Using Unicode Characters

I. Open special characters

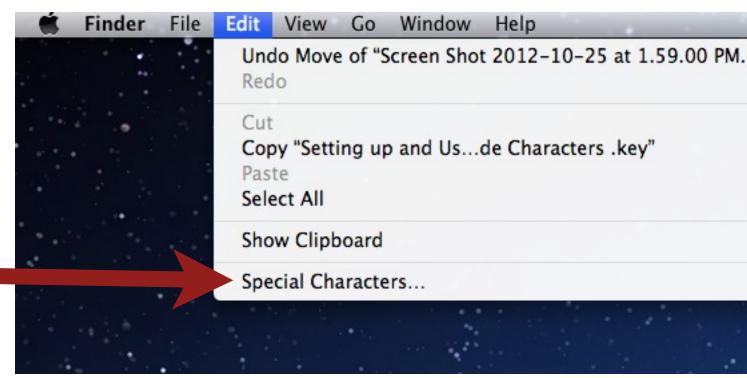

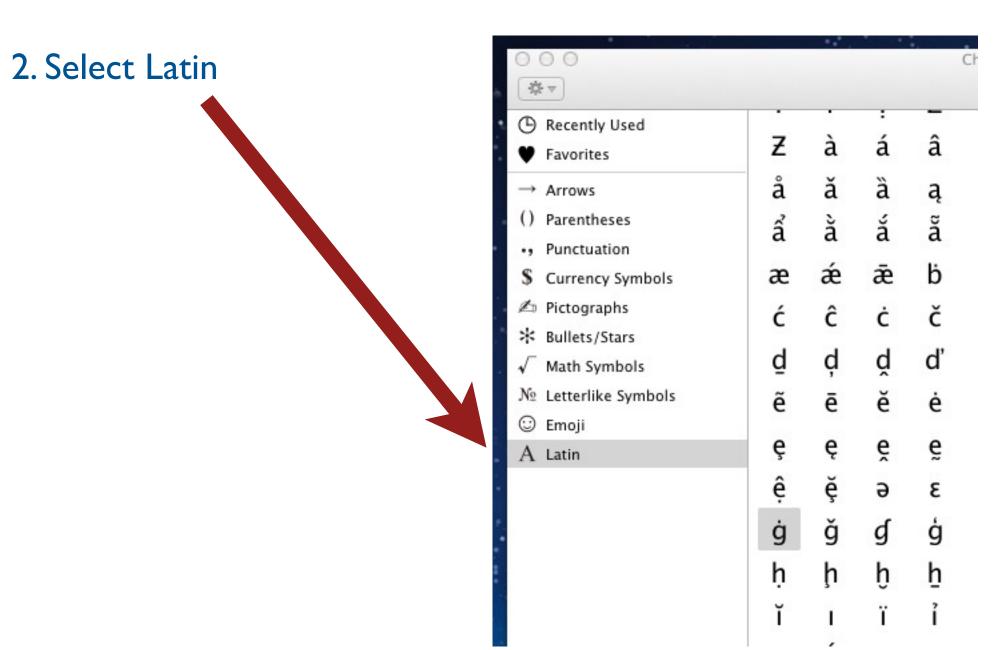

## 3. Select an Iñupiaq character then click "Add to Favorites."

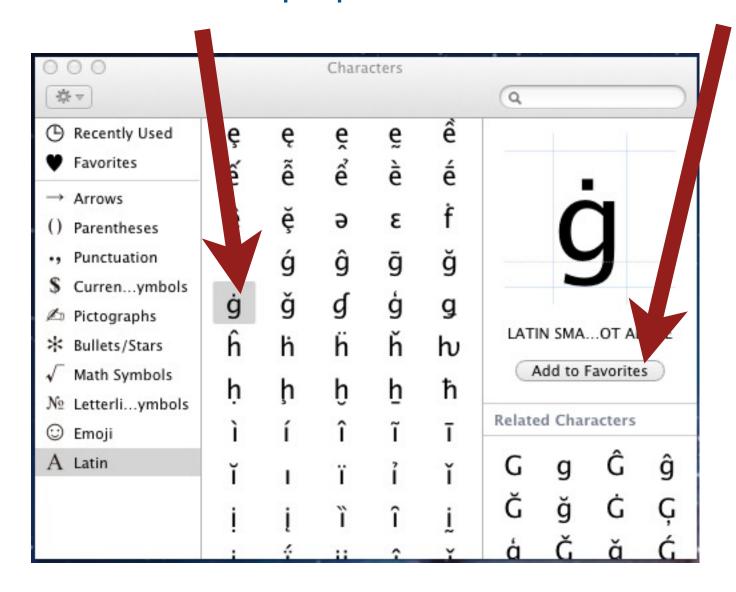

4. Do the same things with all of the lñupiaq characters till you have added them all to favorites.

5. Now select favorites and you'll see the characters you need to use.

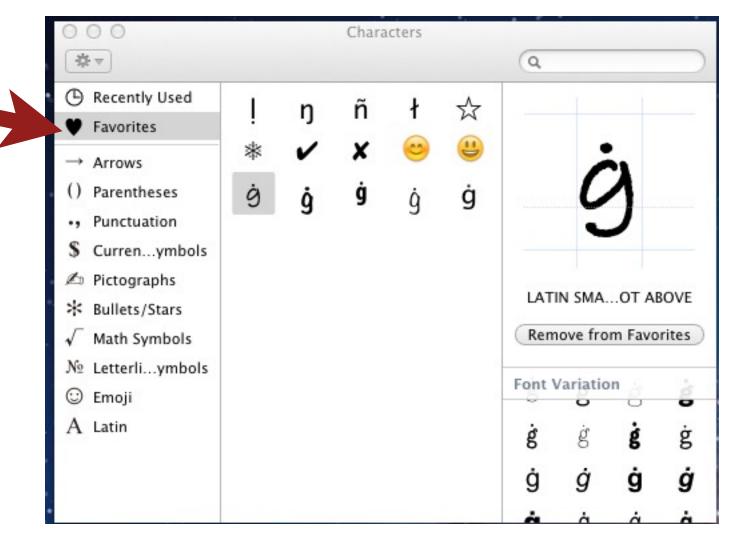

Notice that I have more than just Iñupiaq characters in my favorites. You can also add many different fonts of the same character.

## Entering the characters into a document.

I. Open special characters

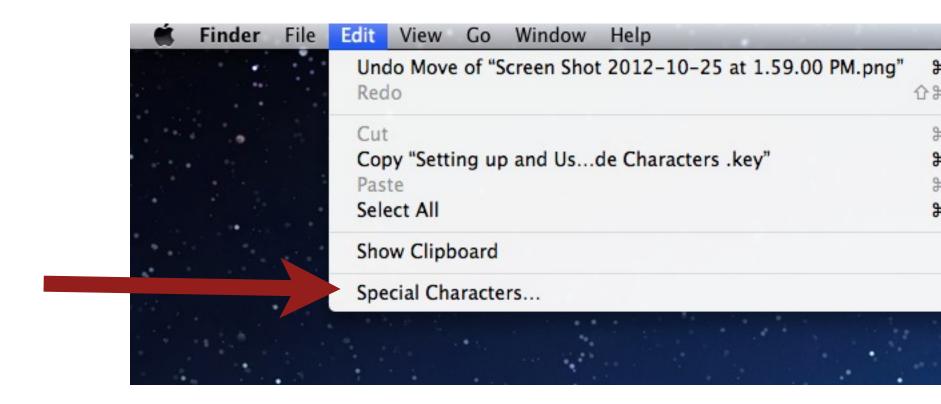

2. Select the character you want to insert into the document.

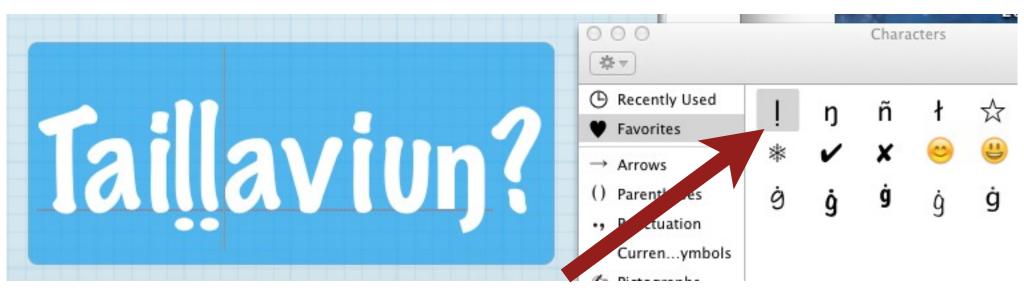

3. Make sure your cursor is where you want the character to be in the document and then double click to insert.